## **NO: 18-08-00**

## **SUBJECT: Erroneous MIL Illumination Due To DTC P0107 Map Sensor Voltage Too Low**

## **DATE: June 23, 2000**

#### **THIS BULLETIN SUPERSEDES TECHNICAL SERVICE BULLETIN 18-03-99, DATED FEB. 19, 1999, WHICH SHOULD BE REMOVED FROM YOUR FILES. ALL REVISIONS ARE HIGHLIGHTED WITH \*\*ASTERISKS\*\* AND INCLUDE REVISED MODEL YEARS.**

## **OVERVIEW:**

This bulletin involves selectively erasing and reprogramming the JTEC Powertrain Control Module (PCM) with new software (calibration change 96Cal18, 97Cal18 and 98Cal12).

#### **NOTE: THIS BULLETIN APPLIES TO VEHICLES EQUIPPED WITH GASOLINE ENGINE.**

## **SYMPTOM/CONDITION:**

Erroneous MIL illumination with DTC P0107 MAP SENSOR VOLTAGE TOO LOW. This may occur during downhill decelerations at altitude or when performing off-road maneuvers when the engine is operating over 1500 rpm. The MIL illuminates due to the monitor running during incorrect parameters.

## **DIAGNOSIS:**

Using the Mopar Diagnostic System (MDS2) and or the Diagnostic Scan Tool (DRB III®), with the appropriate Diagnostic Procedures Manual, verify that all engine and transmission systems are functioning as designed. If Diagnostic Trouble Codes (DTC s) are present, record them on the repair order and repair as necessary before proceeding further with this bulletin. If no DTC s are present, and the above symptom has been experienced, perform the Repair Procedure.

#### **NOTE: WHENEVER A POWERTRAIN CONTROL MODULE (PCM) IS REPLACED DUE TO FAILURE, THE SOFTWARE OF THE REPLACEMENT CONTROLLER MUST BE VERIFIED FOR THE LATEST REVISION LEVEL. USE THE FLASH PROCEDURE TO UPDATE REPLACED CONTROLLERS AS NECESSARY.**

# **PARTS REQUIRED:**

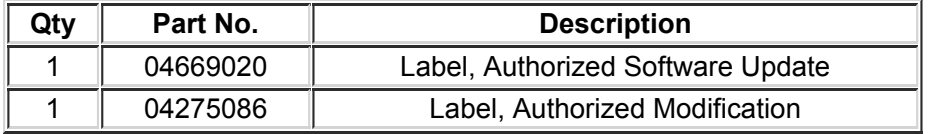

# **EQUIPMENT REQUIRED:**

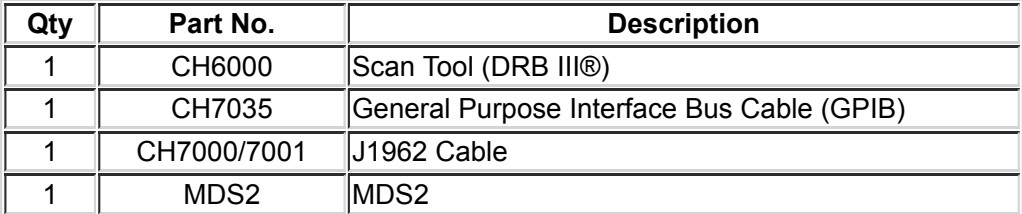

**NOTE: THE MDS2 AND DRB III® ARE REQUIRED TO PERFORM PART OF THIS REPAIR. WHEN USING THE MDS2 AND THE DRB III®, THE SYSTEM MUST BE OPERATING AT CIS CD 2061 OR HIGHER.**

## **REPAIR PROCEDURE:**

- 1. Log onto the MDS2 system.
- 2. Connect the MDS2 and DRB III® to the vehicle and switch the ignition key to "ON".
- 3. Use the arrow keys and select #2 CONNECT TO MDS2 on the DRB III® MAIN MENU SCREEN.
- 4. Use the arrow keys and select #2 RUN MDS2 APPLICATION on the DRB III® MAIN MENU SCREEN.

**NOTE: ONCE MDS2, DRB III®, AND VEHICLE COMMUNICATION HAS BEEN ESTABLISHED, THE "CANNOT READ VIN FROM DRB III®" MESSAGE (ON THE MDS2) WILL BE REPLACED BY THE VEHICLE VIN. PRESS THE "OK" BUTTON ON THE MDS2 TO REQUEST A MDS2 SESSION FOR THE VEHICLE VIN INDICATED. PRESS THE "OK" BUTTON WHEN ASKED TO BEGIN SESSION**.

- 5. Select the FLASH tab on the MDS2.
- 6. Select READ PART NUMBERS FROM VEHICLE and click SHOW UPDATES on the MDS2. Press the "OK" button.

**NOTE: IN ABOVE STEPS #5 AND/OR #6, A MESSAGE MAY APPEAR THAT INDICATES NO UPDATES ARE AVAILABLE. IF THIS OCCURS, MAKE SURE YOUR DIAGNOSTIC EQUIPMENT IS OPERATING AT THE LATEST SOFTWARE LEVEL AS LISTED EARLIER IN THIS BULLETIN. IF THE LATEST SOFTWARE IS INSTALLED, AND NO UPDATES ARE AVAILABLE, ANOTHER VEHICLE CONDITION EXISTS THAT WILL REQUIRE FURTHER INVESTIGATION**.

- 7. Select the new software part number with the light pen and click UPDATE CONTROLLER SOFTWARE.
- 8. The MDS2 and DRB III® will prompt for any operator action needed during the remainder of the reprogramming process.

**NOTE: DUE TO THE PCM REPROGRAMMING PROCEDURE, A DTC MAY BE SET IN OTHER MODULES (EATX, BCM, MIC, SKIM) WITHIN THE VEHICLE, IF SO EQUIPPED. SOME DTCS MAY CAUSE THE MIL TO ILLUMINATE. ALL DTC S RELATE TO A LOSS OF COMMUNICATIONS WITH THE MODULE THAT IS BEING REPROGRAMMED. CHECK ALL MODULES, RECORD THE FAULTS, AND ERASE THESE FAULTS PRIOR TO RETURNING THE VEHICLE TO THE CUSTOMER. ERASE ANY FAULTS IN THE PCM ONLY AFTER ALL OTHER MODULES HAVE HADTHEIR FAULTS ERASED.**

#### **NOTE: THE FOLLOWING STEPS ARE REQUIRED BY LAW.**

- 9. Type the necessary information on the "Authorized Software Update Label" p/n 04669020 [\(Figure 1](https://library.fcaservices.com/connect/content/distributed/98eb1320-e178-4924-875a-7fee64d24ec5?infoCode=&X-Auth-Token=f959d87880b64b21a3e5723c3a19e945)). Attach the label to the JTEC PCM and cover the label with the clear plastic overlay.
- 10. Type the necessary information on the "Authorized Modification Label" p/n 04275086 and attach the label near the VECI label ([Figure 2](https://library.fcaservices.com/connect/content/distributed/8d9b29ab-d152-47b1-ac06-1ce441167953?infoCode=&X-Auth-Token=f959d87880b64b21a3e5723c3a19e945)).

## **POLICY:**

Reimbursable within the provisions of the warranty.

## **TIME ALLOWANCE:**

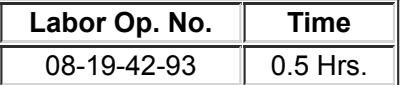

### **FAILURE CODE:**

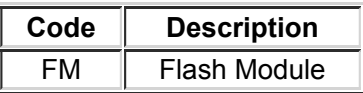